To Order Lunches on FACTs, you will follow the steps below.

1. Go to factsmgt.com. Click on FACTS Family Portal under Family Log In.

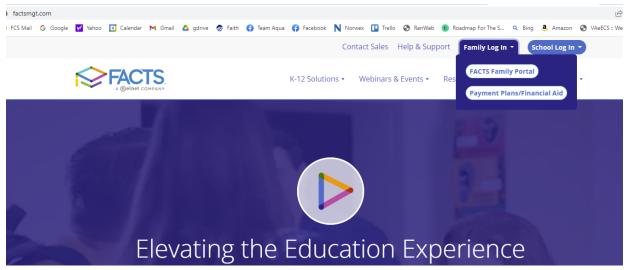

2. Next enter the district code FCS-VA, your username and password. Select Parent and then click Login.

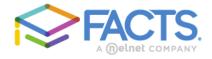

## Family Portal Login

| District Code:                    |
|-----------------------------------|
| FCS-VA                            |
| User Name:                        |
| rridge                            |
| Password (case-sensitive):        |
| Forgot User Name/Password?        |
| Parent Student Staff              |
| Login                             |
| Create New Family Portal Account  |
|                                   |
| Powered By FACTS   Privacy Policy |

3. Go to Student ->then Lunch and select the student name. Click on the purple CREATE WEB ORDER button.

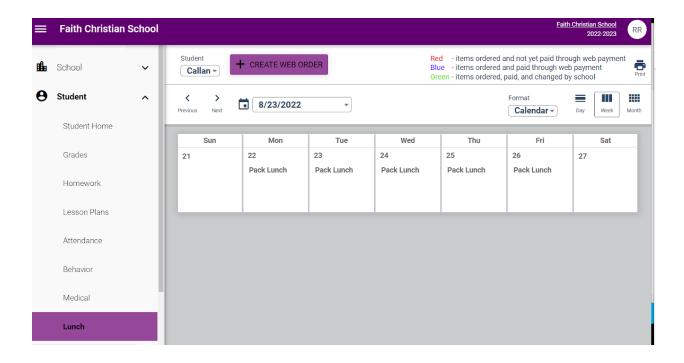

4. Select the student and then the date you wish to purchase lunch.

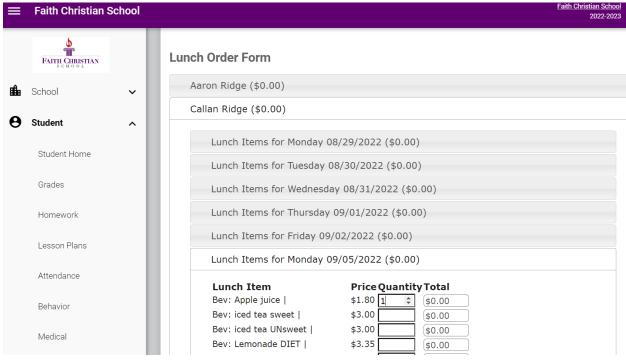

5. When finished making selections, scroll down to the bottom and click submit order. This will redirect you to a payment screen.

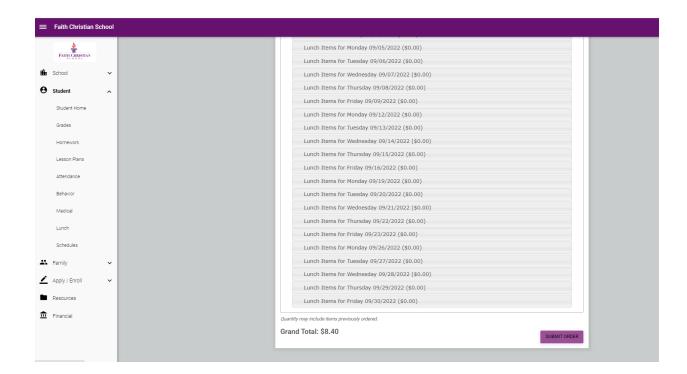

6. Once you click on Submit payment this screen will pop up:

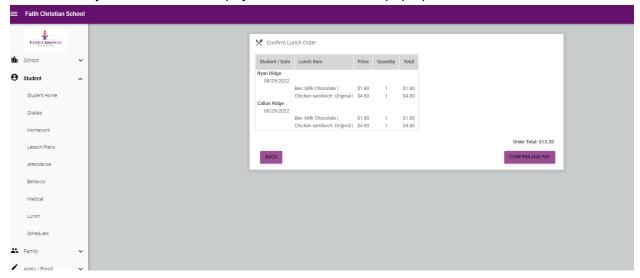

7. Click confirm and pay and it will take you to the payment screen. Click on the Green button at the bottom that says Pay (amount) Now.